#### aludu CISCO.

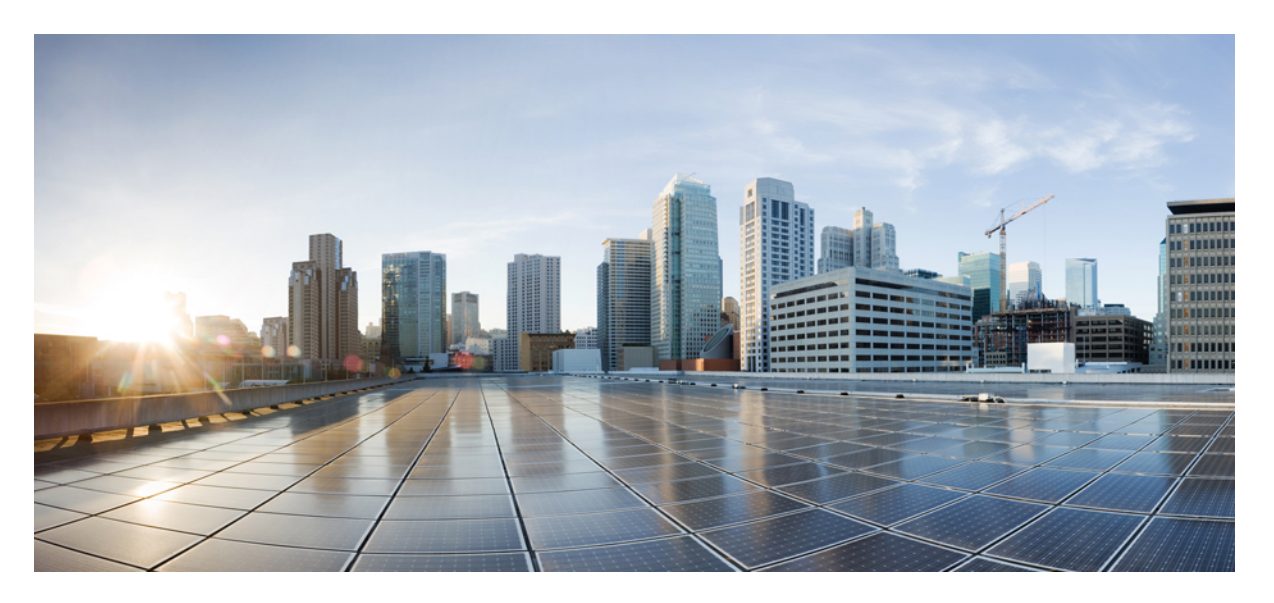

#### **Cisco Secure Firewall Management Center Remediation Module for Cisco Secure Workload, Quick Start Guide**

**First Published:** 2022-06-06

#### **Americas Headquarters**

Cisco Systems, Inc. 170 West Tasman Drive San Jose, CA 95134-1706 USA http://www.cisco.com Tel: 408 526-4000 800 553-NETS (6387) Fax: 408 527-0883

THE SPECIFICATIONS AND INFORMATION REGARDING THE PRODUCTS IN THIS MANUAL ARE SUBJECT TO CHANGE WITHOUT NOTICE. ALL STATEMENTS, INFORMATION, AND RECOMMENDATIONS IN THIS MANUAL ARE BELIEVED TO BE ACCURATE BUT ARE PRESENTED WITHOUT WARRANTY OF ANY KIND, EXPRESS OR IMPLIED. USERS MUST TAKE FULL RESPONSIBILITY FOR THEIR APPLICATION OF ANY PRODUCTS.

THE SOFTWARE LICENSE AND LIMITED WARRANTY FOR THE ACCOMPANYING PRODUCT ARE SET FORTH IN THE INFORMATION PACKET THAT SHIPPED WITH THE PRODUCT AND ARE INCORPORATED HEREIN BY THIS REFERENCE. IF YOU ARE UNABLE TO LOCATE THE SOFTWARE LICENSE OR LIMITED WARRANTY, CONTACT YOUR CISCO REPRESENTATIVE FOR A COPY.

The Cisco implementation of TCP header compression is an adaptation of a program developed by the University of California, Berkeley (UCB) as part of UCB's public domain version of the UNIX operating system. All rights reserved. Copyright © 1981, Regents of the University of California.

NOTWITHSTANDING ANY OTHER WARRANTY HEREIN, ALL DOCUMENT FILES AND SOFTWARE OF THESE SUPPLIERS ARE PROVIDED "AS IS" WITH ALL FAULTS. CISCO AND THE ABOVE-NAMED SUPPLIERS DISCLAIM ALL WARRANTIES, EXPRESSED OR IMPLIED, INCLUDING, WITHOUT LIMITATION, THOSE OF MERCHANTABILITY, FITNESS FOR A PARTICULAR PURPOSE AND NONINFRINGEMENT OR ARISING FROM A COURSE OF DEALING, USAGE, OR TRADE PRACTICE.

IN NO EVENT SHALL CISCO OR ITS SUPPLIERS BE LIABLE FOR ANY INDIRECT, SPECIAL, CONSEQUENTIAL, OR INCIDENTAL DAMAGES, INCLUDING, WITHOUT LIMITATION, LOST PROFITS OR LOSS OR DAMAGE TO DATA ARISING OUT OF THE USE OR INABILITY TO USE THIS MANUAL, EVEN IF CISCO OR ITS SUPPLIERS HAVE BEEN ADVISED OF THE POSSIBILITY OF SUCH DAMAGES.

Any Internet Protocol (IP) addresses and phone numbers used in this document are not intended to be actual addresses and phone numbers. Any examples, command display output, network topology diagrams, and other figures included in the document are shown for illustrative purposes only. Any use of actual IP addresses or phone numbers in illustrative content is unintentional and coincidental.

All printed copies and duplicate soft copies of this document are considered uncontrolled. See the current online version for the latest version.

Cisco has more than 200 offices worldwide. Addresses and phone numbers are listed on the Cisco website at www.cisco.com/go/offices.

The documentation set for this product strives to use bias-free language. For purposes of this documentation set, bias-free is defined as language that does not imply discrimination based on age, disability, gender, racial identity, ethnic identity, sexual orientation, socioeconomic status, and intersectionality. Exceptions may be present in the documentation due to language that is hardcoded in the user interfaces of the product software, language used based on standards documentation, or language that is used by a referenced third-party product.

Cisco and the Cisco logo are trademarks or registered trademarks of Cisco and/or its affiliates in the U.S. and other countries. To view a list of Cisco trademarks, go to this URL: <https://www.cisco.com/c/en/us/about/legal/trademarks.html>. Third-party trademarks mentioned are the property of their respective owners. The use of the word partner does not imply a partnership relationship between Cisco and any other company. (1721R)

© 2022 Cisco Systems, Inc. All rights reserved.

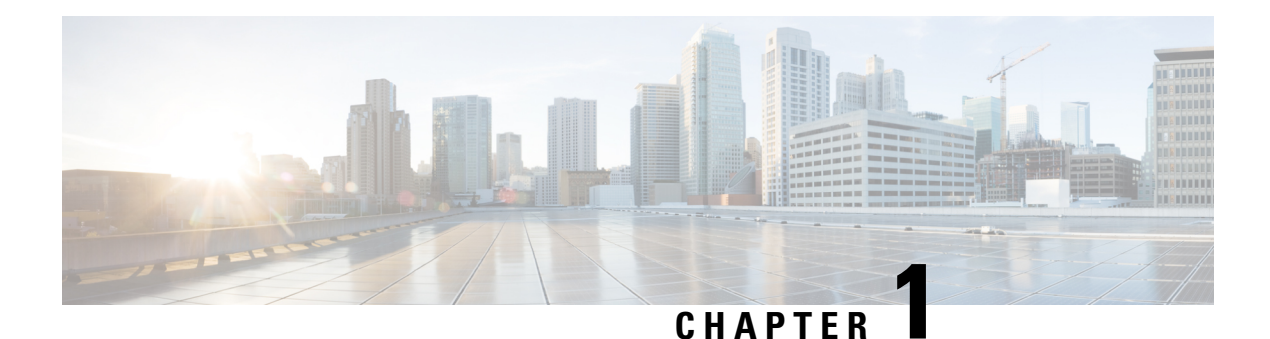

## **Introduction**

The Cisco Secure Firewall Management Center remediation module for Cisco Secure Workload (formerly known as Tetration) helps to create remediations that your Secure Firewall Management Center can automatically launch when conditions on your network violate the associated correlation policy.For example, to assess the host status, and quarantine an offending host with the Secure Workload enforcement agent, you can block traffic at a device on the source or destination IP address. If multiple rules in a policy trigger, the Secure Firewall Management Center can launch responses for each rule. A remediation module is the package of files you install on the Secure Firewall Management Center to perform the response.

- [Overview,](#page-2-0) on page 1
- [Prerequisites,](#page-4-0) on page 3
- Related [Documentation,](#page-4-1) on page 3

#### <span id="page-2-0"></span>**Overview**

With the Cisco Secure Firewall Management Center (FMC) Remediation Module for Cisco Secure Workload (formerly known as Tetration), when an attack on your network from an infected host is detected by theFMC, the offending host can be quarantined by a Secure Workload enforcement agent so that no further traffic is allowed to go in or out of that host. The following illustration shows the relationship between the FMC and Secure Workload when the remediation module is installed:

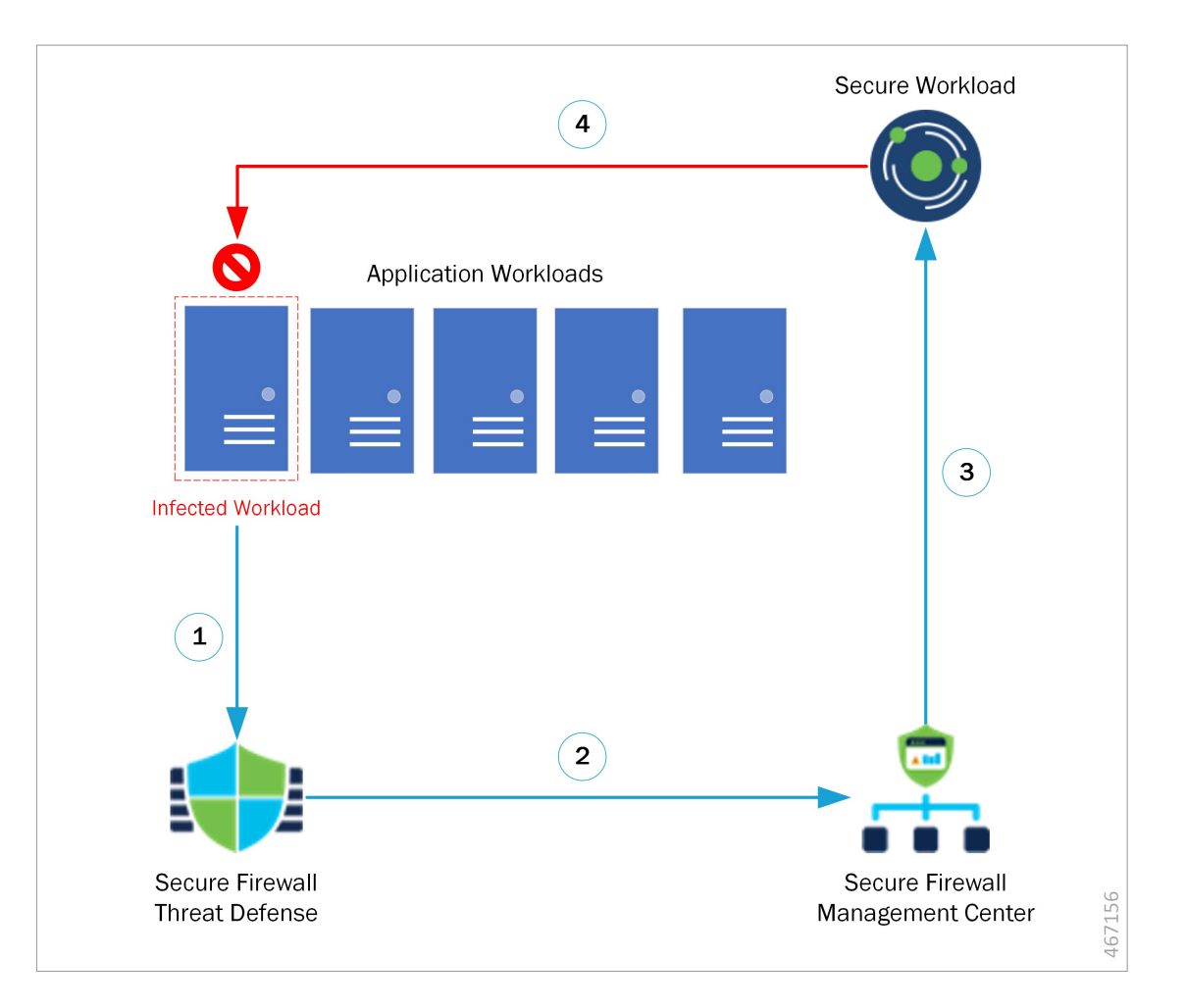

**Figure 1: Secure Firewall Management Center to Secure Workload Rapid Threat Containment**

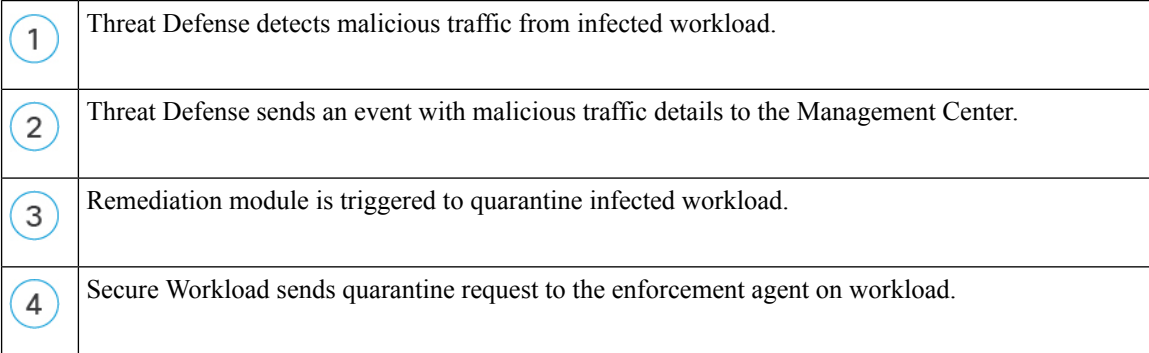

The process of quarantining the network attack is as follows:

- **Step 1** An infected workload sends malicious traffic within the network. The malicious traffic is detected by Secure Firewall Threat Defense (FTD) running on a Secure Firewall device (physical or virtual).
- **Step 2** An event that includes information about the malicious traffic is generated and reported to the FMC managing the FTD.

Ш

- **Step 3** The action triggers the remediation module on the FMC to use the Secure Workload REST API to request that Secure Workload quarantine the infected workload.
- **Step 4** Secure Workload quickly contains the infected workload by sending a quarantine request to the enforcement agent on the infected workload.

### <span id="page-4-0"></span>**Prerequisites**

- Pre-define absolute policies in Secure Workload to drop all traffic from and to any host annotated with 'quarantine.' If a partial quarantine is what you want, customize the policy in Secure Workload to deny only some, but not all, types of traffic. For more information, see Related [Documentation,](#page-4-1) on page 3.
- Secure Workload agents are software that runs within a host operating system, such as Linux or Windows. As enforcement agents, they have the capability to set firewall rules on installed hosts. Install enforcement agents on network hosts you want to protect. For more information, see Related [Documentation,](#page-4-1) on page [3.](#page-4-1)

### <span id="page-4-1"></span>**Related Documentation**

- Secure Firewall Management Center [Configuration](https://www.cisco.com/c/en/us/support/security/defense-center/products-installation-and-configuration-guides-list.html) Guides
- The user guide available from the Secure Workload web interface.
- Cisco Secure Workload [Documentation](https://www.cisco.com/c/en/us/support/security/tetration-analytics-g1/model.html)

 $\mathbf I$ 

П

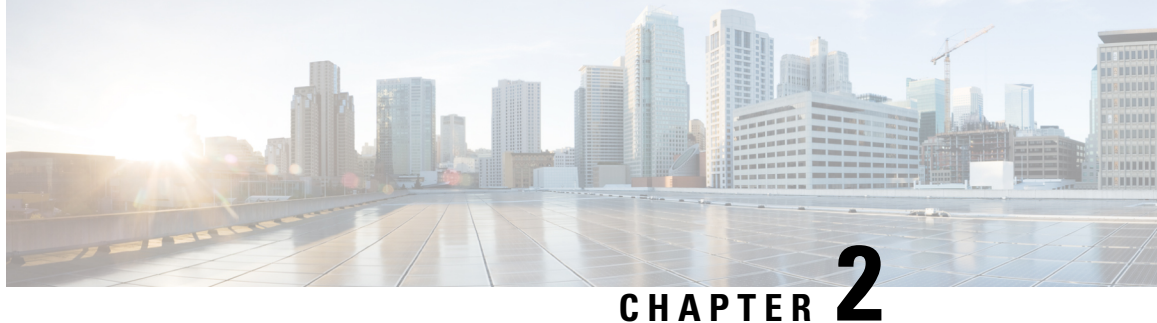

# **Downloading and Installing the Remediation Module**

The following section provides the steps to download and install the FMC remediation module for Secure Workload (formerly Tetration).

• Install the [Remediation](#page-6-0) Module, on page 5

### <span id="page-6-0"></span>**Install the Remediation Module**

**Step 1** Use a web browser to download the remediation module: <https://software.cisco.com/download/home/286259687/type>

- **Step 2** Install the remediation module onto the FMC:
	- **a.** In the FMC web interface, navigate to **Policies > Actions > Modules**.
	- **b.** In the **Install a new module** dialog box, click **Choose File**.
	- **c.** Select the file for the remediation module that was downloaded in Step 1.
	- **d.** Click **Install**.

**Note** If you receive an access error message, clear the error message and repeat Step 2.

When successfully installed, the Secure Firewall Management Center Remediation Module for Secure Workload is displayed in the list of installed remediation modules:

I

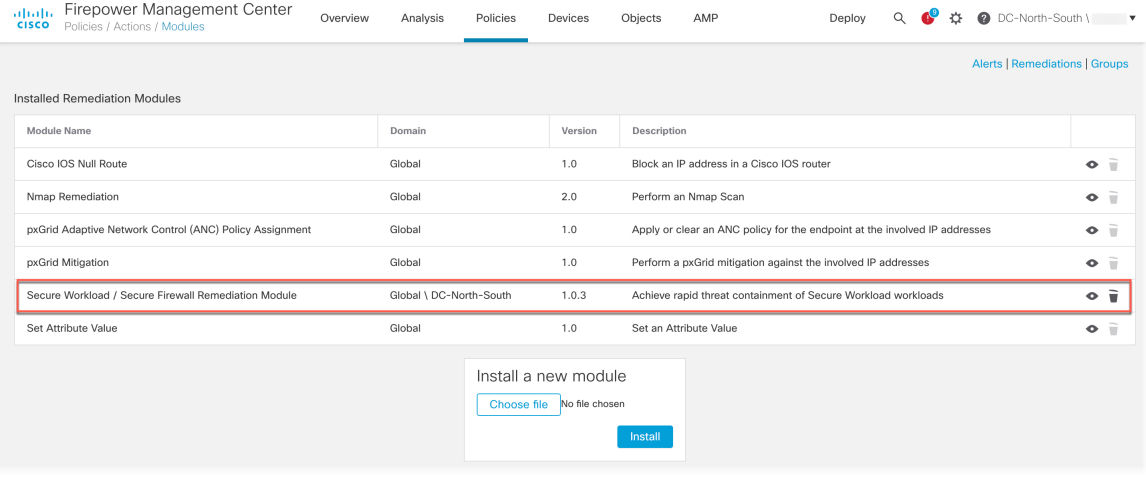

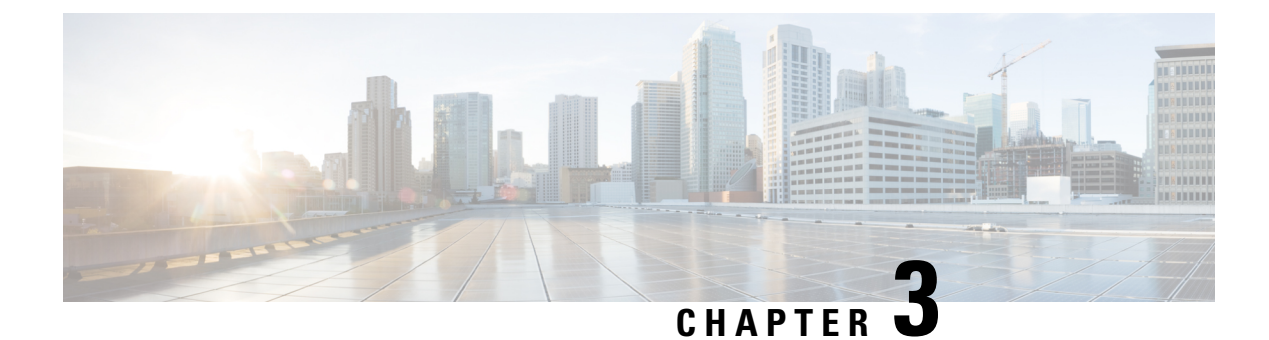

# **Configuring the Remediation Module**

The following section provides the steps for configuring the remediation module.

• [Configure,](#page-8-0) on page 7

### <span id="page-8-0"></span>**Configure**

To configure the remediation module installed on the FMC, complete the following procedure:

**Step 1** In FMC, create an instance of the remediation module for each Secure Workload cluster in your network:

- **a.** Navigate to **Policies > Actions > Instances**.
- **b.** Select the remediation module in the drop-down list, and click **Add**.
- **c.** Enter an **Instance Name** (in this example, **fmc-dev-remediation**).
- **d.** Enter the Secure Workload server's IP address, API key, API secret, and scope containing the potentially offending host. Click **Create**.
	- The API key and secret are not validated against the Secure Workload server at this point. The API key and secret must first be created in Secure Workload by a site admin, customer support, or a root scope owner role. Copy that information for use here. For more details, see Related [Documentation,](#page-4-1) on page 3. **Note**

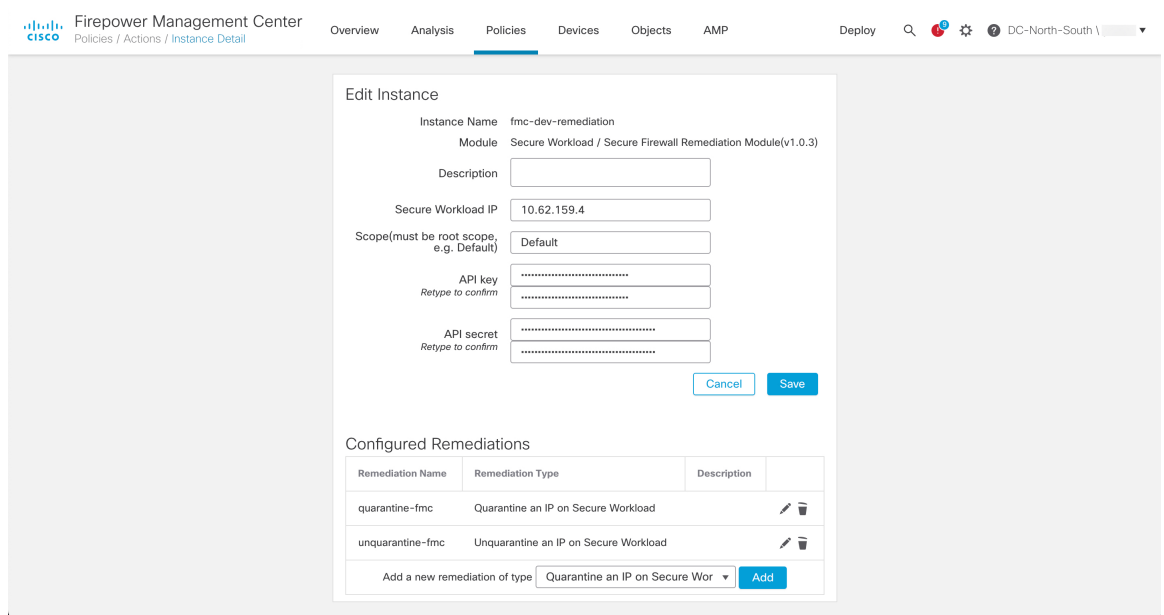

- **e.** Under **Configured Remediations**, select a type of remediation (in this example, **Quarantine an IP on Secure Workload**), and click **Add** to add a new remediation.
- **f.** Enter a **Remediation Name** (in this example, **quarantine-fmc**), and click **Create**.

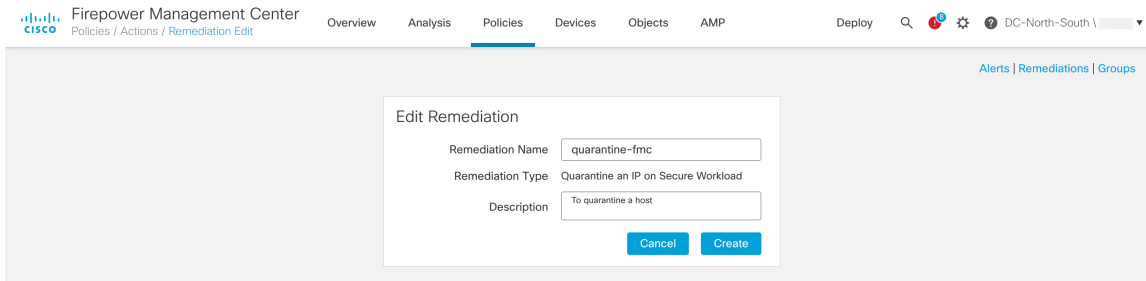

- **g.** The remediation you just configured then shows up in the table. Click **Save**.
- **Step 2** Configure an access control policy (in this example, **rem-policy**):
	- **a.** Navigate to **Policies > Access Control** and click the **Edit** icon of the access control policy to add rules.
	- **b.** Click **Add Rule** and enter a name (for example, **block-ssh-add-tag**).
	- **c.** Select **Block** for the **Action**.
	- **d.** On the **Ports** tab, select **SSH** from the list of protocols for the destination port.
	- **e.** On the **Logging** tab, select **Log at Beginning of Connection**.

Important Ensure that logging is enabled on the access rule, so that the FMC receives event notifications, and click **Add**

**f.** Click **Save**.

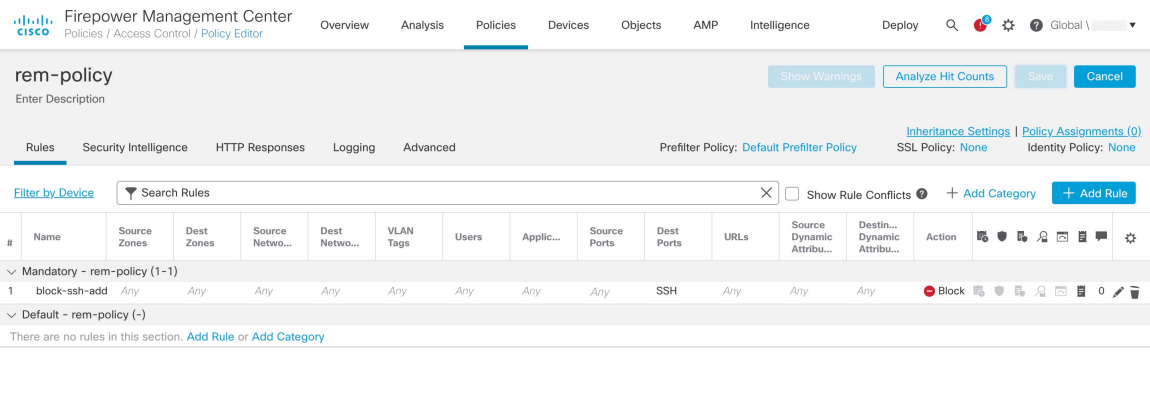

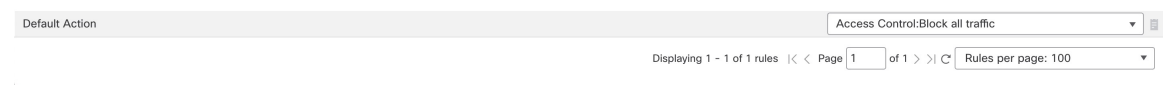

#### **Step 3** Configure a correlation rule:

- **a.** Navigate to **Policies > Correlation > Rule Management**.
- **b.** Click **Create Rule**.
- **c.** Enter a **Rule Name** (in this example, **quaran-rule1**) and description (optional).
- d. In the Select the type of event for this rule section, select a connection event occurs and at either the beginning **or the end of the connection**.
- **e.** Click **Add condition**, and change the operator from **OR** to **AND**.
- **f.** In the drop-down list, select **Access Control Rule Name**, **is**, and enter the name of the access control rule that you previously configured in Step 2 (in this example, **block-ssh-add-tag**).

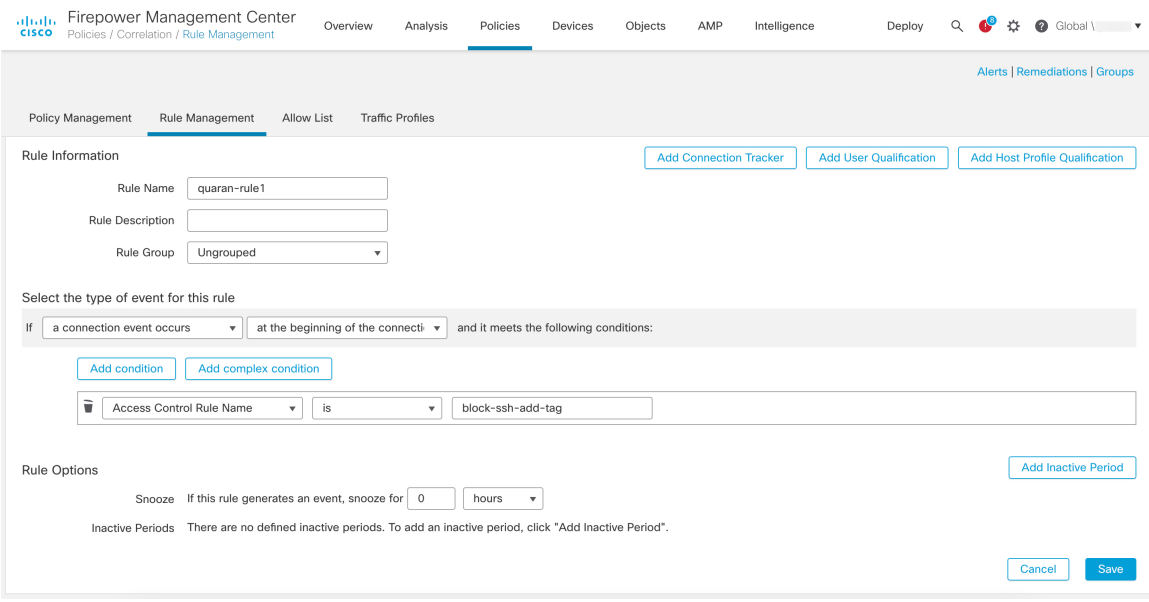

**g.** Click **Save**.

**Step 4** Associate the instance of the remediation module as a response with a correlation rule:

- **a.** Navigate to **Policies > Correlation > Policy Management**.
- **b.** Click **Create Policy**.
- **c.** Enter a **Policy Name** (in this example, **correlation-policy**) and description (optional).
- **d.** From the **Default Priority** drop-down list, select a priority for the policy. Select **None** to use rule priorities only.
- **e.** Click **Add Rules**, select the correlation rule you previously configured in Step 3 (in this example, **quaran-rule1**), and click **Add**.
- **f.** Click the **Responses** icon next to the rule and assign a response (in this example, **test\_rem**) to the rule. Click **Update**.

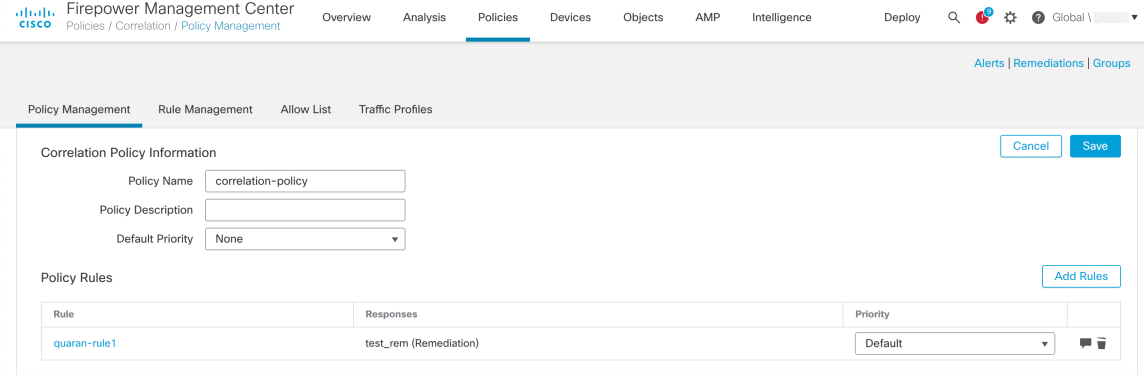

**g.** Click **Save**.

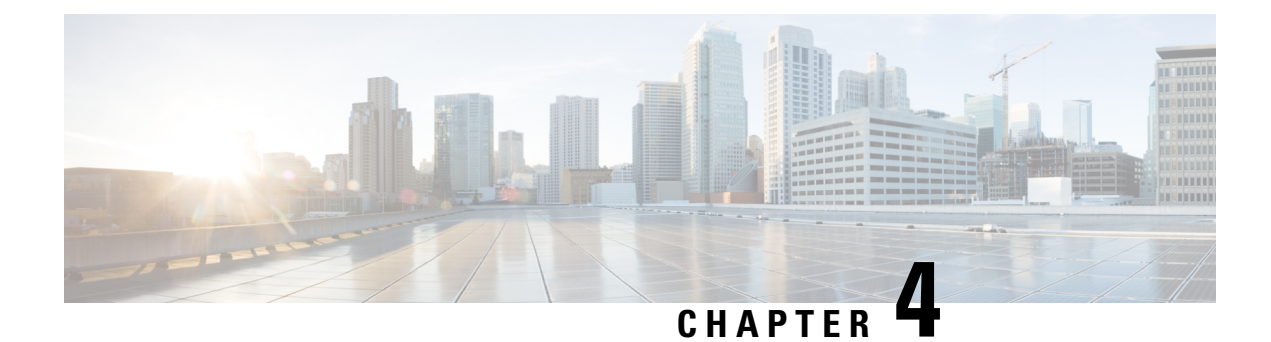

# **Verifying Remediation**

The following section provides the steps to verify if the remediation process is successful.

• Verify [Remediation,](#page-12-0) on page 11

### <span id="page-12-0"></span>**Verify Remediation**

Firenower Management Center

Because remediations can fail for various reasons, perform the following steps to verify that a remediation is successful.

**Step 1** After the remediation module is triggered by an associated correlation rule, check the status of the remediation execution. In the FMC web interface, navigate to **Analysis > Correlation > Status**.

**Step 2** In the Remediation Status table, find the row for your policy and view the result message.

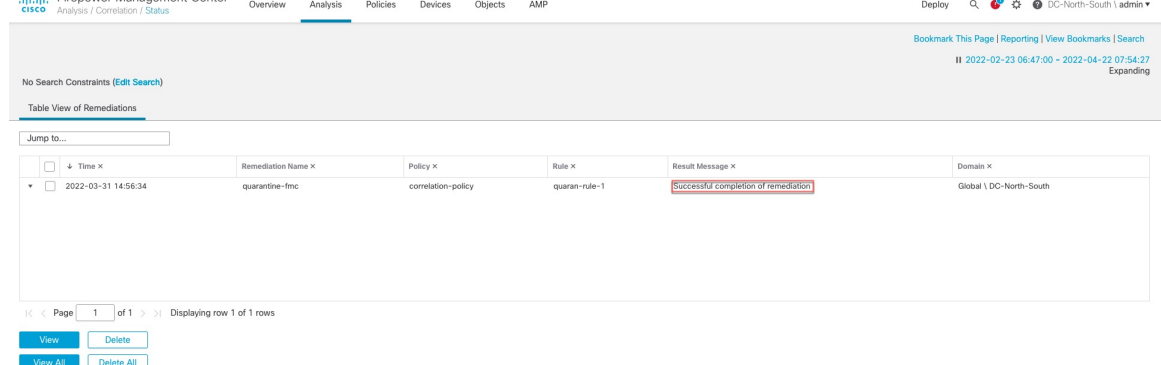

- **Step 3** Once the remediation is complete, perform the following steps:
	- **a.** In the Secure Workload user interface, navigate to **Visibility > Inventory Search**.
	- **b.** Enter the IP address of the infected hosts, and click **Search**.
	- **c.** In User Annotations, you should see **quarantine = yes** annotated to the IP address of the infected hosts.

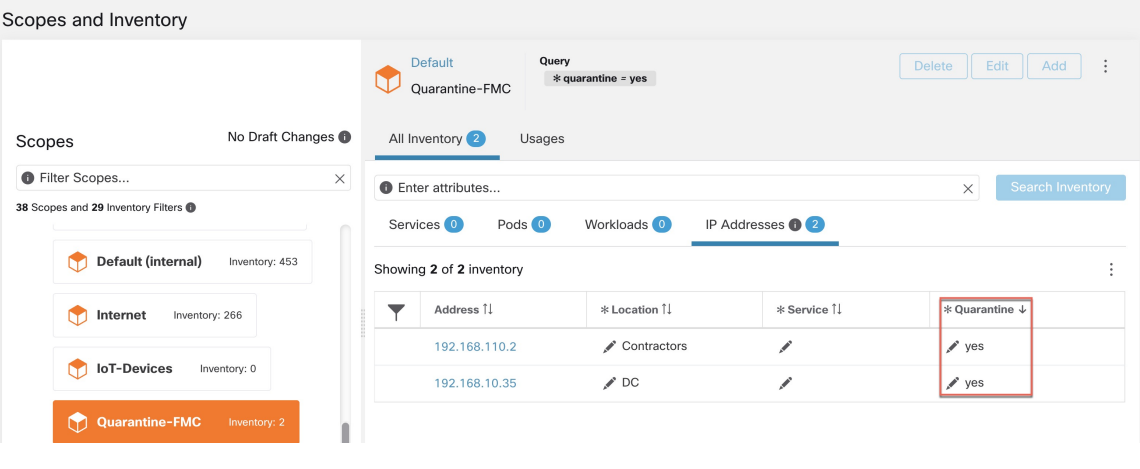

#### **What to do next**

Once you clean the quarantined host and it is no longer infected, you can perform either of the following actions to remove the quarantine annotation:

- (**Recommended**) Use Secure Workload to change the **quarantine = yes** annotation back to **quarantine = no**.
- **1.** For example, if the quarantined host that is no longer infected is 172.21.208.11 and within the **Default** scope, create a CSV file such as:

```
IP,VRF,quarantine
172.21.208.11,Default,no
```
- **2.** Navigate to **Applications** > **Inventory Upload**, and then upload the CSV file to Secure Workload. For more information on how to upload a CSV file to Secure Workload, see the [Related](#page-4-1) [Documentation,](#page-4-1) on page 3 section.
- Use FMC Remediation Module to remove the quarantine annotation.

#### Ú

This method is not recommended in production networks due to security concerns. **Important**

**1.** (In the Configure section, see Step 1) Add a new remediation that uses the un-quarantine type of remediation. Edit the same instance, and under **Configured Remediations**, select and add the un-quarantine type of remediation (in this example, **unquarantine-fmc**).

#### **Configured Remediations**

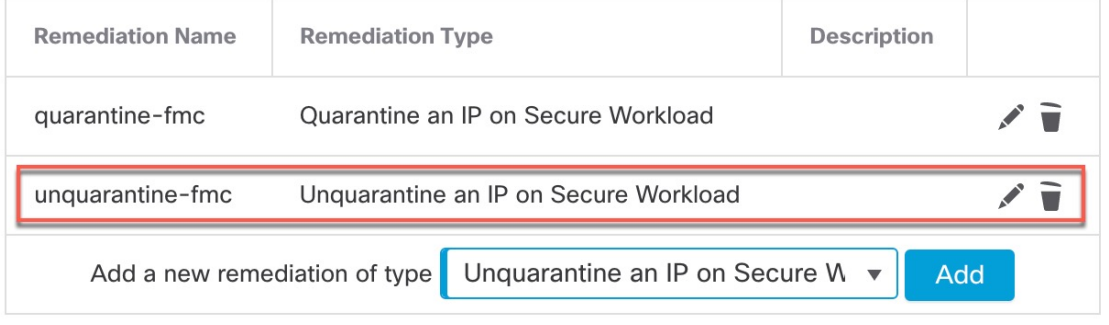

- **2.** (In the Configure section, see Step 2) Add an access control rule (For example, **remove-tag**) to the same policy (For example, **rem-policy**) which can be used to trigger the un-quarantine remediation.
- **3.** (In the Configure section, see Step 3) Add a correlation rule (For example, **unquaran-rule1**) that uses the access control rule (in this example, **remove-tag**).
- **4.** (In the Configure section, see Step 4ß) Assign the un-quarantine response (For example, **un-quaran-rem**) to the correlation rule (For example, **unquaran-rule1**).
- **5.** After the rule is matched, the un-quarantine remediation will be triggered to remove the quarantine annotation.

 $\mathbf I$